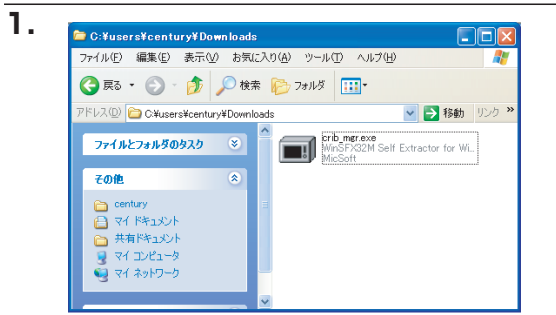

参照(B)

解演中 0%

**WinSEX32M V2 80 5 12** インストールするフォルダ(D):

C:¥users¥century¥Download

ー<br>コスタートメニュー(ア登録(S)

□ 関連付け(A) "/close click.bmp ダウンロードしたファイル crib\_mgr (" 拡張子を表示する " 設定にしてあ る場合は crib\_mgr.exe)を開くと、 自己解凍先ディレクトリの指定が表 示されます。

自動的に解凍が始まり、 ます。 crib\_mgr フォルダが作成されます。

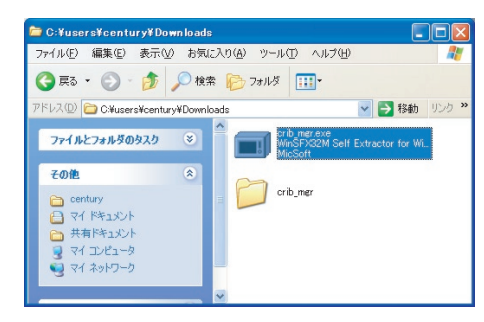

**2.**

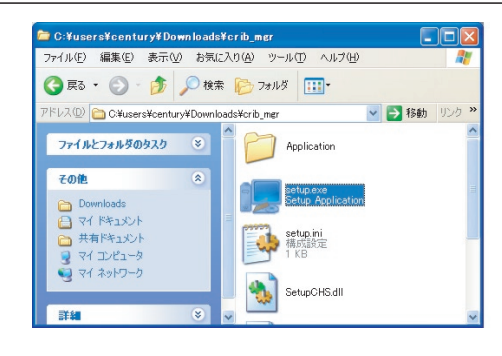

解凍して出来た crib\_mgr フォルダ を開き、さらにその中の windows フォルダを開くと、setup(" 拡張子 を表示する " 設定にしてある場合は setup.exe)がありますのでこれを 開きます。

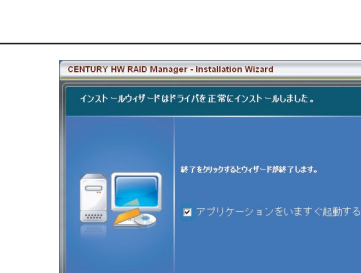

CENTIBY HW PAID Manager - Installation Wizard

ウィザードは、インストールを開始する準備ができました

CENTURY HW RAID Manager - Installation Wizard インストールウィザードが進行中です。

ー<br>イルのコピーの問題

 $\Box$ 

インストールをクリックするとインストールが問始します。キャンセルをク!<br>ックするとウィザードが終了します。

**3.**

**4.**

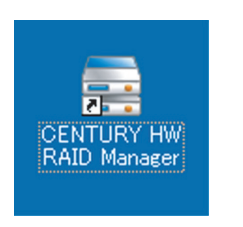

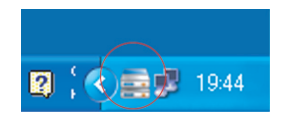

CENTURY HW RAID Manager -Installation Wizard が表示されま す。

【インストール】をクリックするとイ ンストールが実行されます。

インストールが完了します。

【終了】をクリックするとインストー ラを終了します。 " アプリケーションをいますぐ起動 する " にチェックをしておくと、イ ンストーラの終了と同時に RAID Manager が起動します。

これでインストールは終了です。

インストールが終了すると、デス クトップに "CENTURY HW RAID Manager" のショートカットが作成 され、起動すると右下のタスクトレ イに常駐します。